# **LOGGING IN TO MOODLE**

- 1. Go to: [http://my.kings.edu](http://my.kings.edu/)
- 2. On the left menu, click the **Moodle** link:

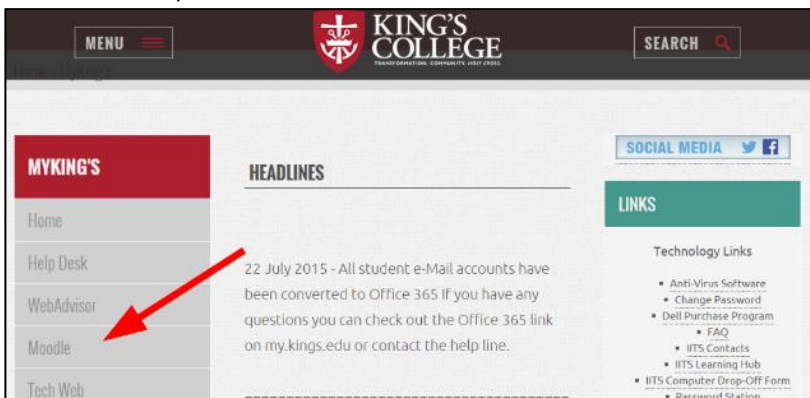

3. Click the **Sign in** link at the top of the page.

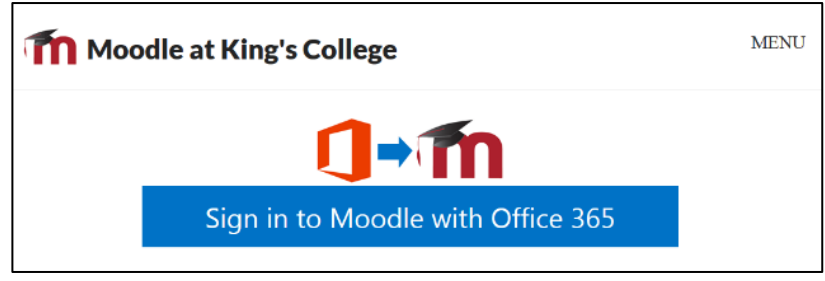

*Note: Any maintenance notifications, announcements, or warnings will be posted on this Moodle login page. It's important to take at least occasional notice to the middle portion of this page. Chances are if something is going on with Moodle service, an announcement will be posted here about it.*

4. Follow on-screen prompts to log in with your King's email.

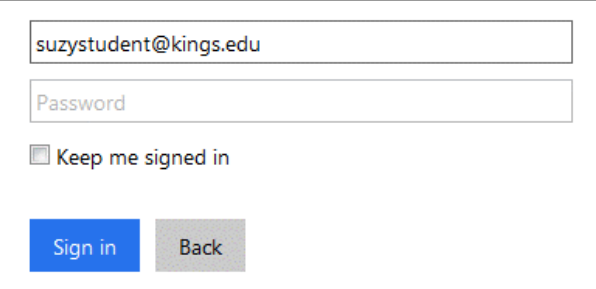

5. Your courses will display in the center of the Moodle Dashboard page. Click a course title to enter it.

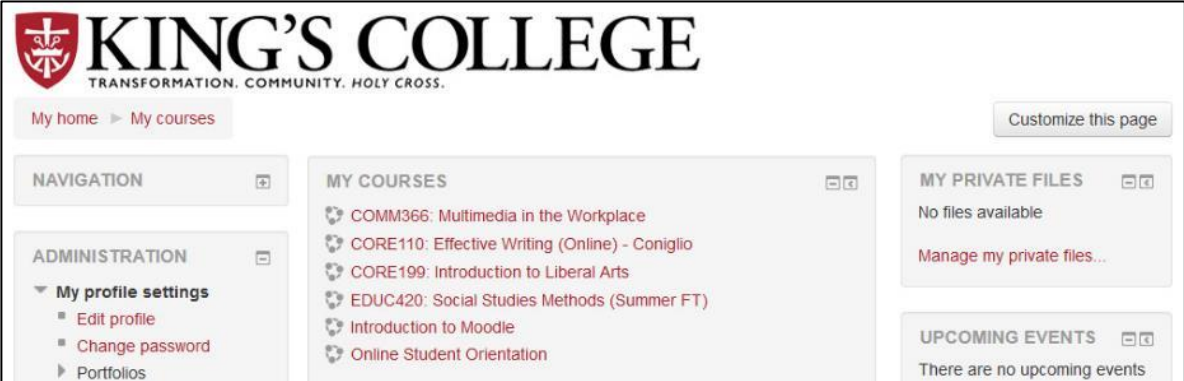

Moodle does not promise complete compatibility with all internet browsers. Download one of our recommended browsers for the best Moodle experience: **[Firefox](http://www.mozilla.org/en-US/firefox)** | **[Chrome](https://www.google.com/chrome/browser/)** | **[Safari](http://www.apple.com/safari)**

## **HELPFUL HINTS IN MOODLE**

Moodle has a **FOUR HOUR** session timeout. If you are logged in and viewing a resource or typing an essay on an exam for more than 4 hours you will be **LOGGED OUT**. Please be advised, in the event of an online essay test.

### **TESTING**

In the figure above, **1** shows a set of boxes that represent each question and **2** is a clickable hyperlink that explains how to save your answers (it reads **Click here to save and review your responses. You will be able to return to this attempt by clicking a question number**). Click the link and you will be

taken to a Response review

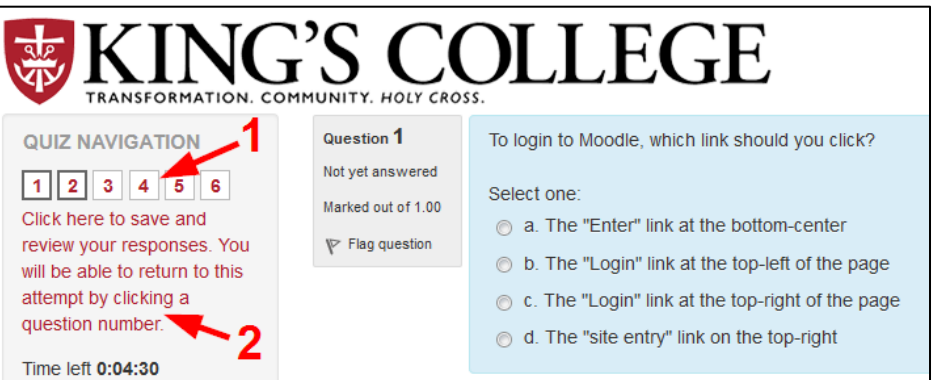

page that will show you which answers saved and which you have yet to complete. In addition, clicking the **Next** button at the bottom of the quiz page will also take you to the response overview page. Click **a question number** on the Response review page to get taken back to the test—you'll see the saved answers in the Quiz Navigation area are greyed to indicate saved answers.

#### **Never click the back button in the middle of an exam!**

**Never open a new window and log in to Moodle a second time during an exam! Both of these will result in lost material on the test, so always save often and STAY on the exam page.**

## **ASSIGNMENTS**

In the assignment, click **Upload files**. On the next screen, click the **Add** button to add a file to your submission. When the File picker displays, choose **Browse** and locate the file on your computer, click **Open**, then click **Upload this file** to close the File picker. Your filename of your upload will show on the submission page. Click **Save changes** to commit the file as a submission. If available,

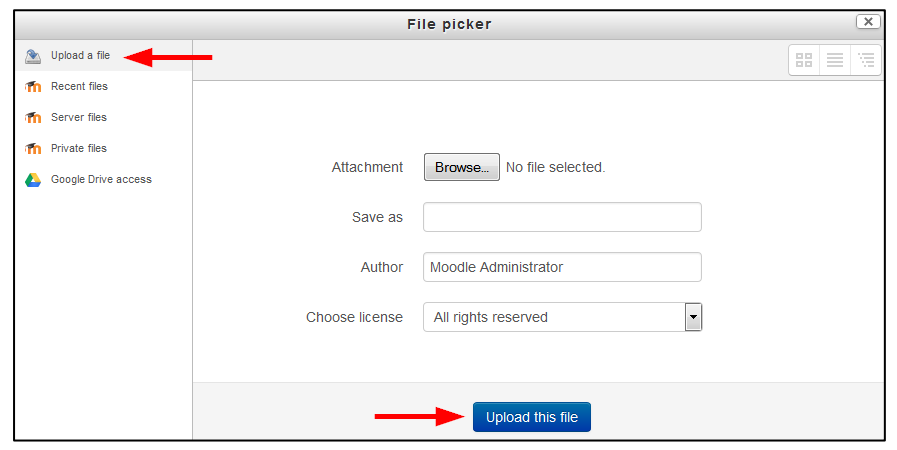

click **Send for marking** to finalize your submission and send it for grading (you will NOT be able to modify your submission after this step).

## **MORE INFORMATION**

- Video tutorials about using Moodle are available through Atomic Learning at the IITS Learning Hub: **<http://wp.kings.edu/learninghub/moodle-lms/>**
- If you lose your username/password or cannot get into your King's Email AND Moodle, contact the King's College Help Desk **[help@kings.edu](mailto:help@kings.edu)** or 570-208-5900, ext. 4357.
- If you can get into King's Email, but not Moodle or you can get into Moodle, but have a problem accessing features or courses, contact: **[moodle@kings.edu](mailto:moodle@kings.edu)** or **Pete Phillips 570-208-5814** or **Bonnie Scutch 570-208-6036** (both available in person: Hafey Marian, 6th Floor).